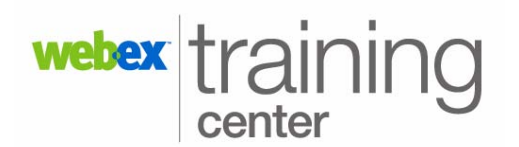

## **Creating a Poll**

## **Creating a Poll**

The Polling feature allows the host or presenter to present a survey or questionnaire to participants during a training session. You can create a poll from the Polling panel or by using the standalone Poll Questionnaire Editor.

1. Click on the **Polling** button in the icon tray. at the top of your panels.

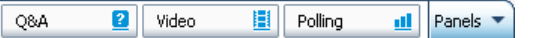

- 2. Choose from the following question types:
- n Multiple choice

Single answer - display as radio buttons.

Multiple answers - display as check boxes.

**• Short answer** 

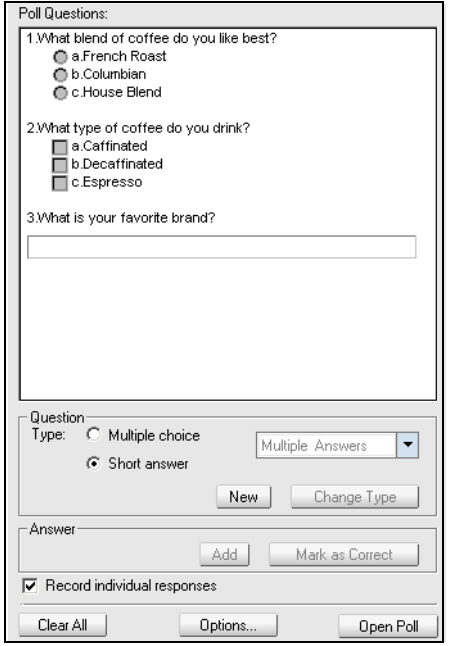

- 3. Click **New** and type your question in the box.
- 4. Click **Add** to add an answer to the question.
- $5.$  Type an answer(s) to the question in the box.

## **Polling Options**

- 1. To edit a question or answer from the poll questionnaire, click the text, and then click **Edit**.
- 2. To Delete a question or answer from the poll questionnaire, click the text, and then click **Delete**.

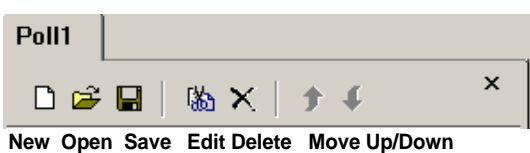

- 3. To rearrange the order of a question or answer in a poll, click the text, then click **Move Up** or **Move Down** to move the item up or down.
- 4. To display a check mark next to the correct answer, click **Mark as Correct**.

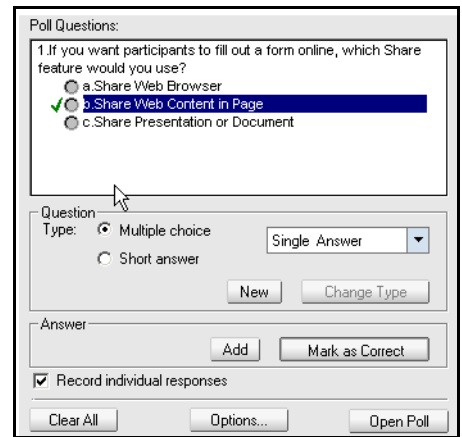

- 5. Choose **Record individual responses** to view individual responses to each question.
- 6. To specify a time limit to complete the poll questionnaire, click **Options.**

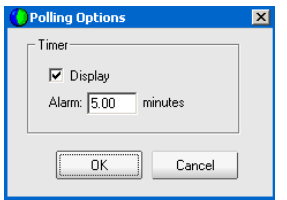

7. Type the number of minutes in the **Alarm** box and click **OK**. The default time is 5 minutes.

## **Saving a Poll**

- 1. To save the poll to deliver at a later time, click the **Save** icon on the Polling toolbar.
- 2. Type a name for the file in the **File Name** box and click **Save**.

**Note:** To deliver the poll immediately, click the **Open Poll** button.